## 用友T6如何设置A4纸打印凭证

 随着审批流程的网络化及发票的电子化,很多凭证附件都是A4纸张打印,但是财 务还是沿用用友或者金蝶公司那种蓝色或者黄色的专用凭证纸打印凭证,专用凭证 纸张不到A4纸张的一半,如果附件是A4纸的话需要将附件折叠,一旦附件多的话 就导致凭证的美观度大打折扣,将来装订凭证也比较麻烦,现在就告诉一个通过改 变色设置直接用A4纸打印会计凭证的方法,具体如下操作:

1、进入用友T6"财务会计"-"总账"--"设置"-"选项"功能,将"账簿"下 的凭证行数改为20

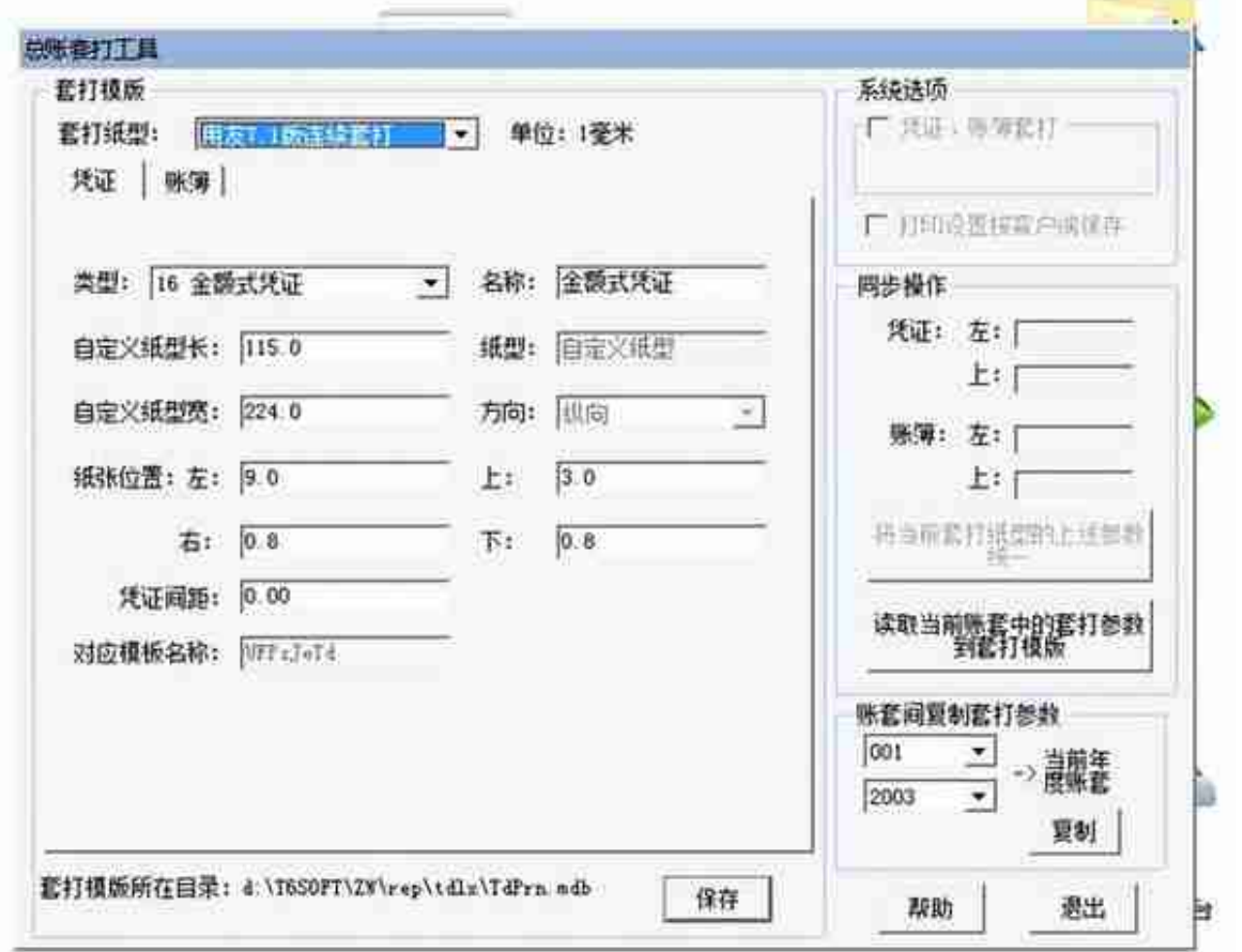

3、进入"凭证"- "打印凭证"功能,设置页边距,纸张改为A4,装订线默认在左 边,所以左侧页边距为12毫米,上侧为17毫米,这样设置的凭证打印出来是竖版的 ,具体如下

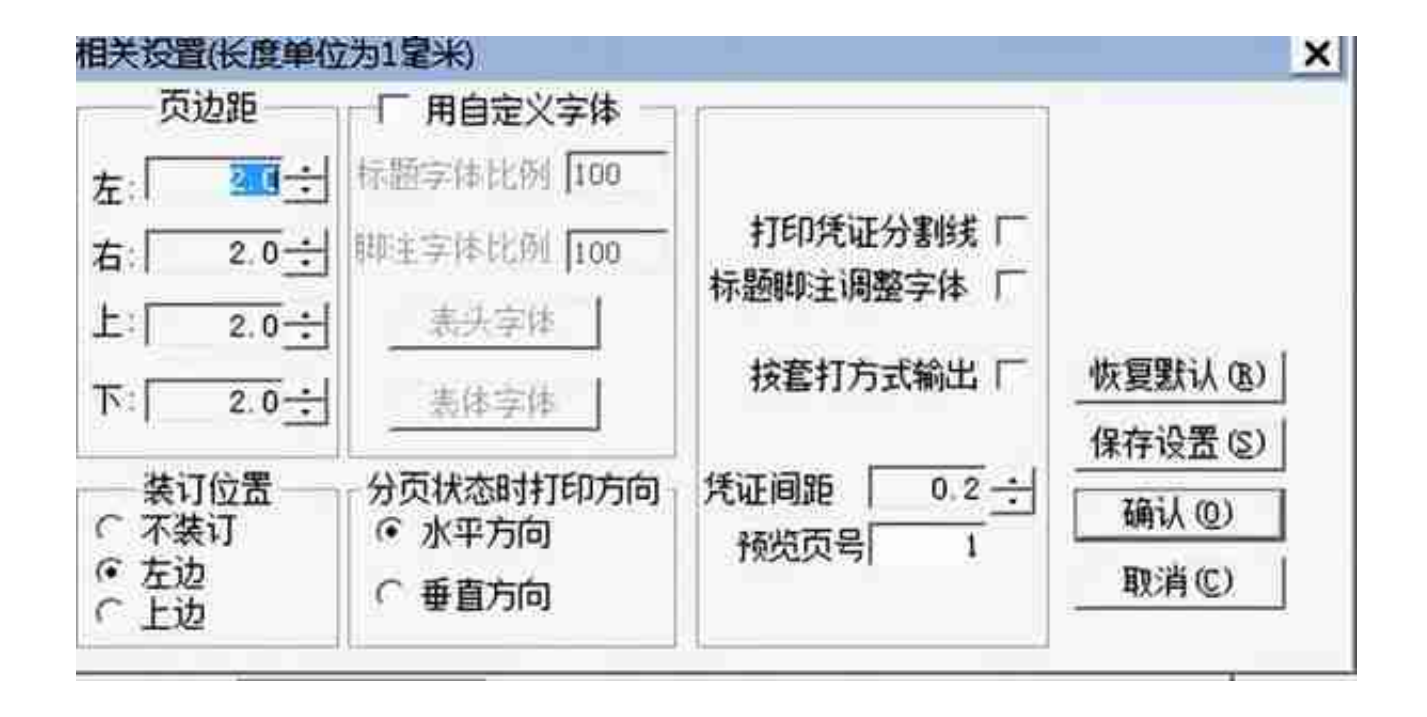

5、上述"专用设置"设置完毕后点击"确认"功能进入"自适应设置",具体设 置如下